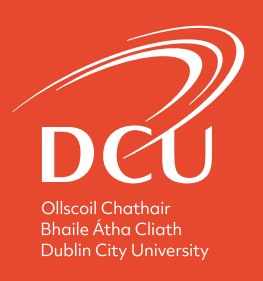

# **Performance Review and Development (PRD)** Reviewer Training Manual 2020

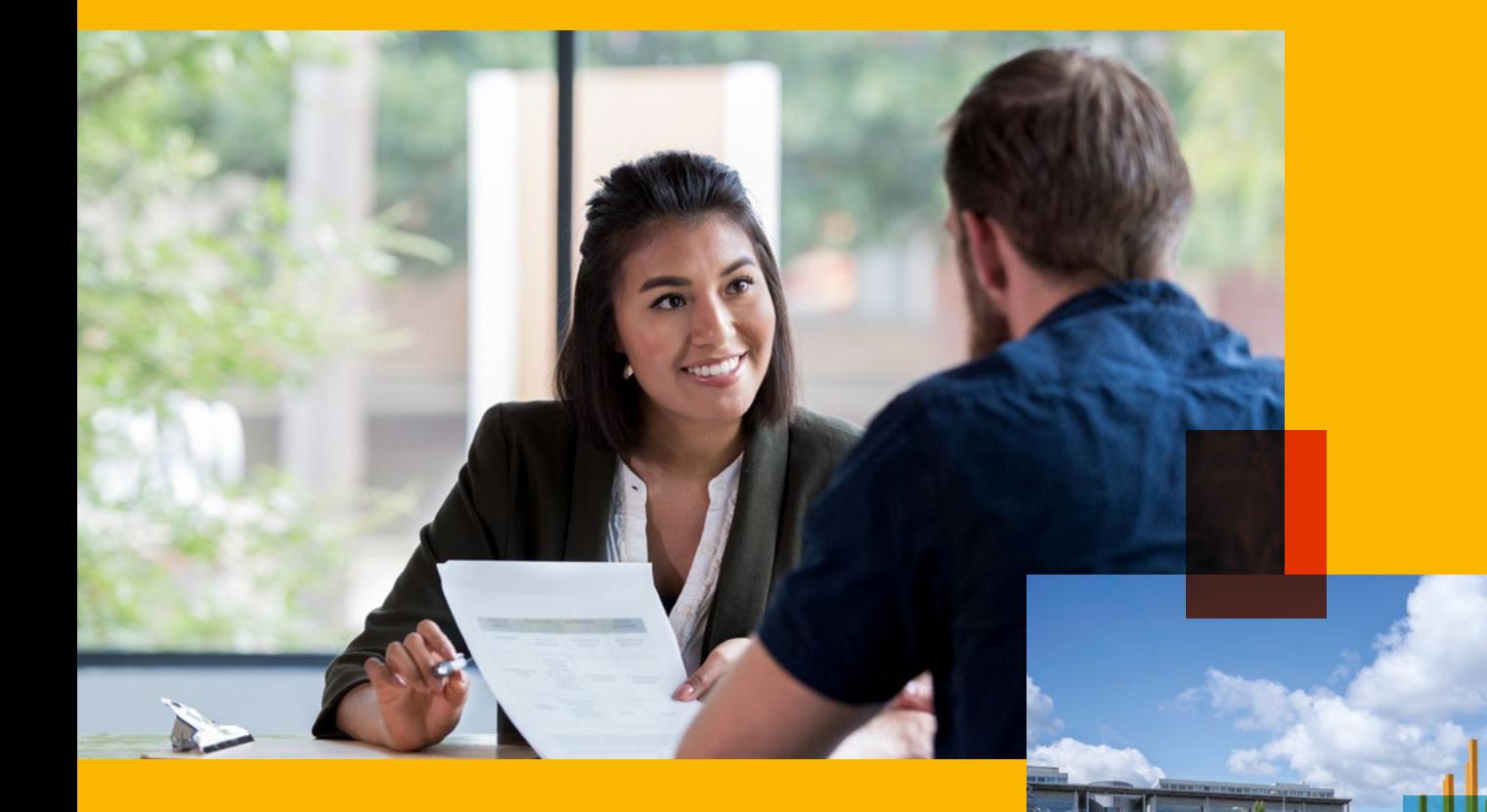

## **HUMAN RESOURCES**

**Contact** W: learning.development@dcu.ie

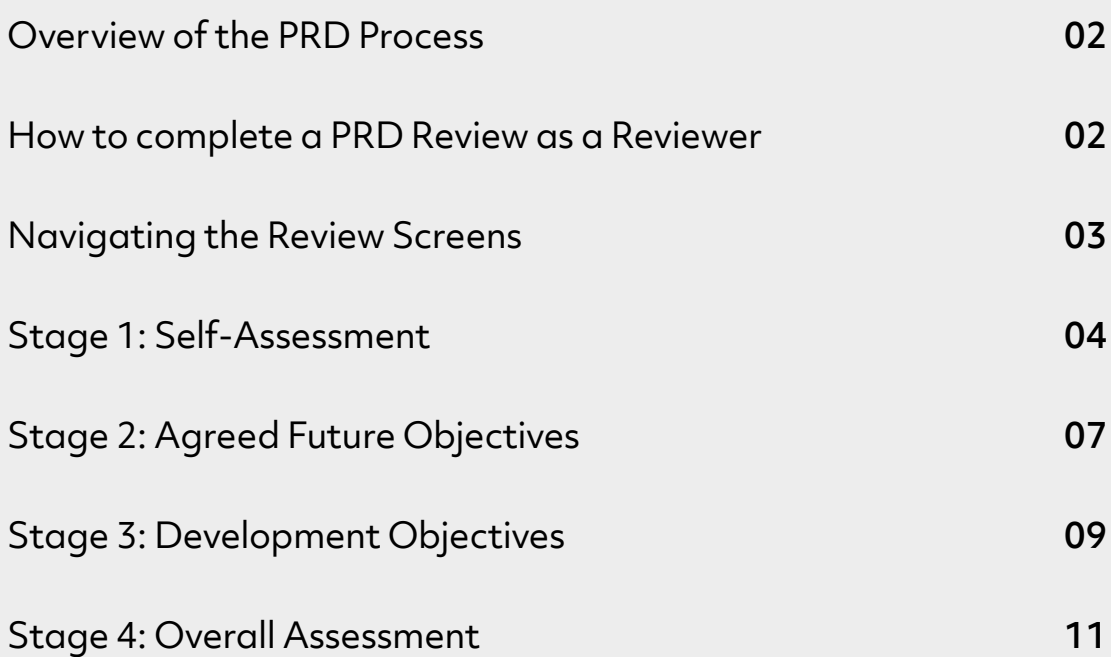

# Overview of the PRD Process

### HOW TO COMPLETE A PRD REVIEW AS A REVIEWER

Login to your core portal at [this link](https://my.corehr.com/pls/coreportal_dcup ) using your standard DCU email username and password.

In Core HR, click the down arrow and select **Manager Dashboard**

**1**

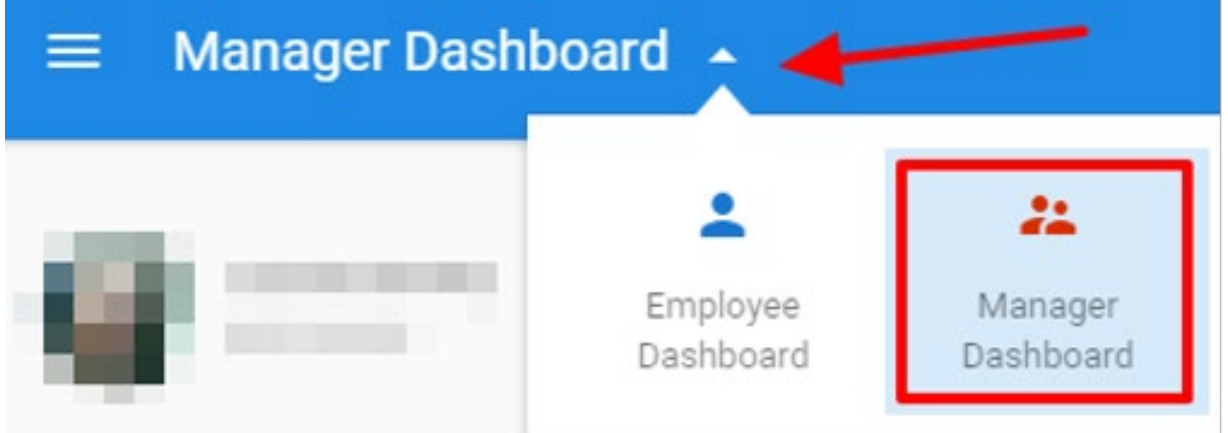

You will be brought to a screen that shows the status of all reviews assigned to you as the Reviewer i.e. complete, in progress and overdue. In the left-hand column, select the PRD tab. Then click View All on the right-hand side to access all assigned reviews.

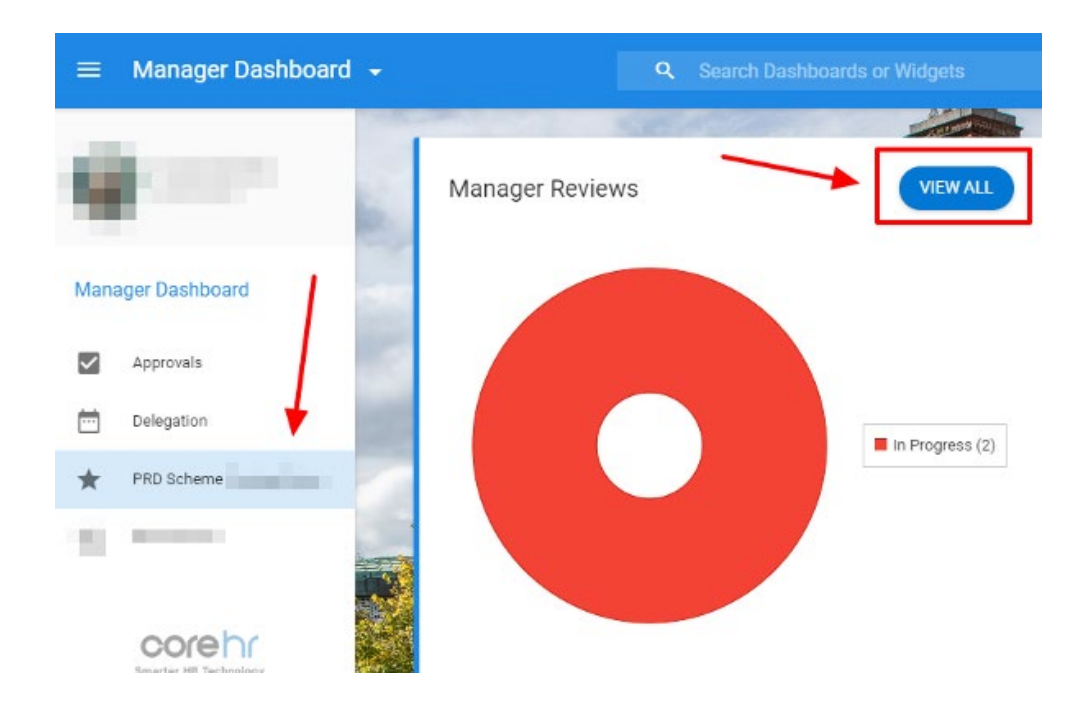

# Overview of the PRD Process

The 'View All' screen lists all allocated Reviewees. To select the review **2** you wish to open, click the Ellipsis (…) button and select Launch.

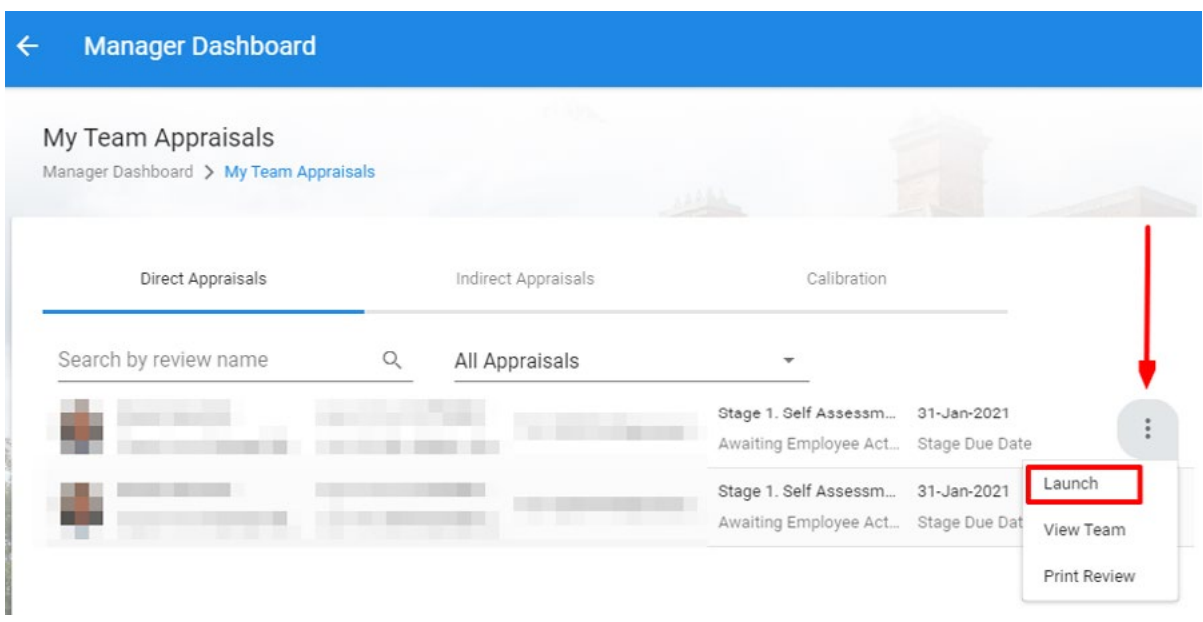

### NAVIGATING THE REVIEW SCREENS

There are four stages to the PRD process:

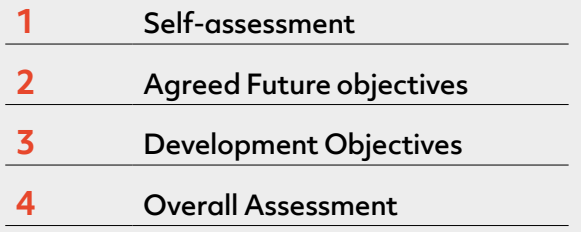

All four stages require sign off by both the Reviewer and the Reviewee in order to be submitted.

Stage 1 Self-Assessment will be completed by the Reviewee in advance of the PRD review meeting. To initiate this process, the Reviewer should contact the Reviewee to arrange a mutually convenient time for the review meeting. This should prompt the Reviewee to commence the self-assessment stage of the online PRD process.

# Stage 1: Self-Assessment

### THERE ARE FOUR STEPS IN STAGE 1:

- 1. Review of Objectives
- 2. Draft Future Objectives
- 3. Add Supporting Documentation
- 4. Submit

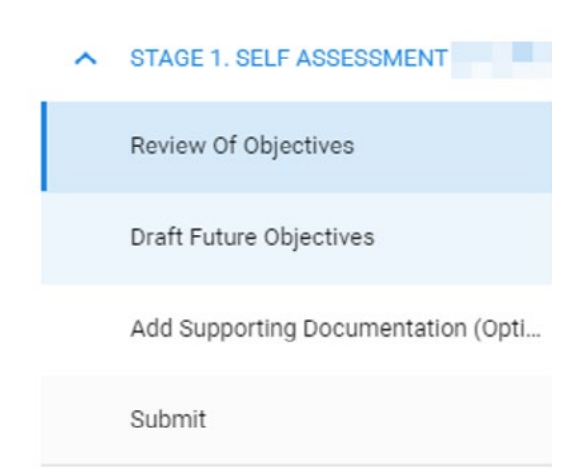

#### Step 1: Review of Objectives

This section is completed in advance of the review meeting by the Reviewee only. Under each heading provided, the reviewee includes details of their objectives and achievements in the previous year. This section is not accessible by the Reviewer until completed and signed off (submitted) by the Reviewee.

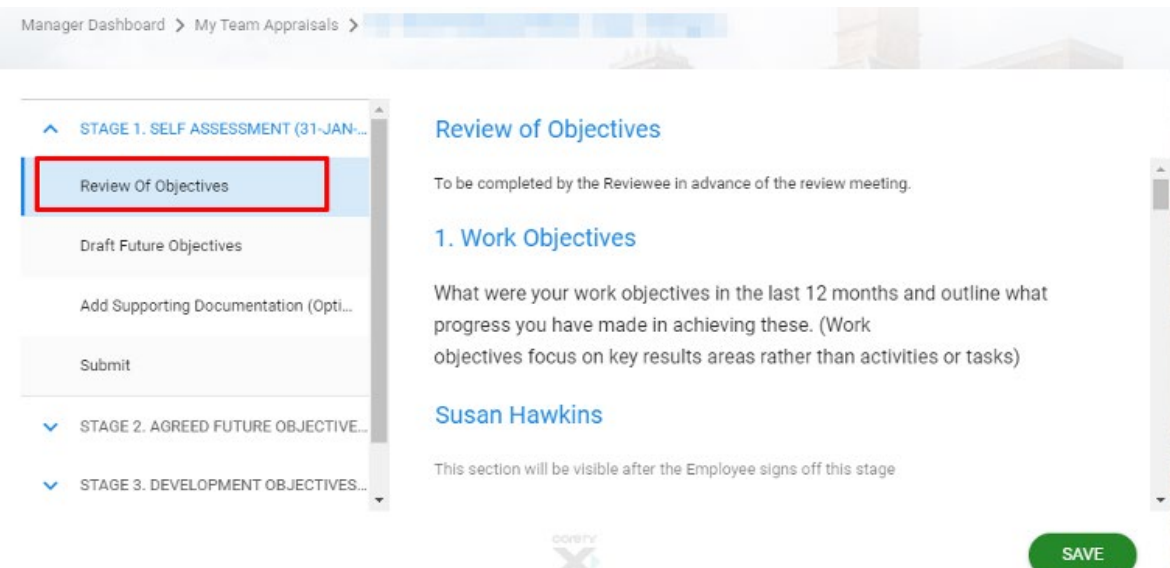

### Stage 1: Self-Assessment

#### Step 2: Draft Future Objectives

This section is completed by the Reviewee only, in advance of the review meeting, and includes their objectives for the coming year. This section is not accessible by the Reviewer until completed and signed off (submitted) by the Reviewee.

Note: Steps 2 and 3, once completed, form the basis of the Review discussion and should be read by the Reviewer in advance of the meeting.

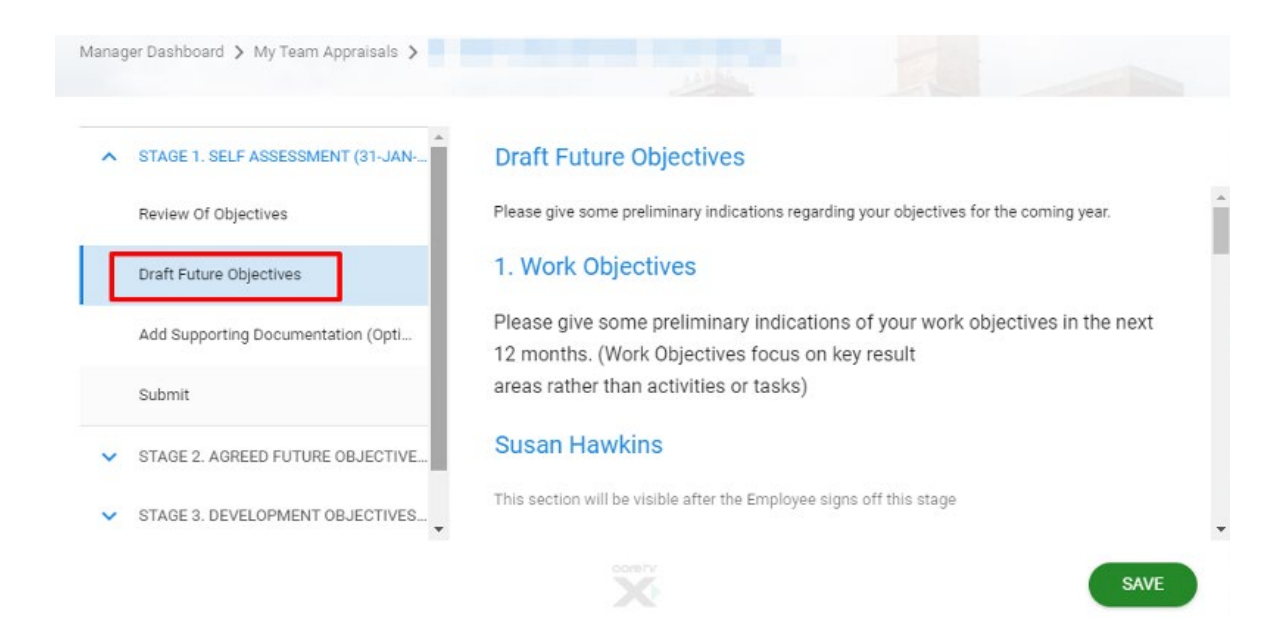

#### Step 3: Add Supporting Documentation

This is an optional step for Reviewees only, which allows the uploading of any supporting documents they think are relevant to their performance review. Uploaded documents are visible to the Reviewer once the Reviewee has signed off (submitted) stage 1.

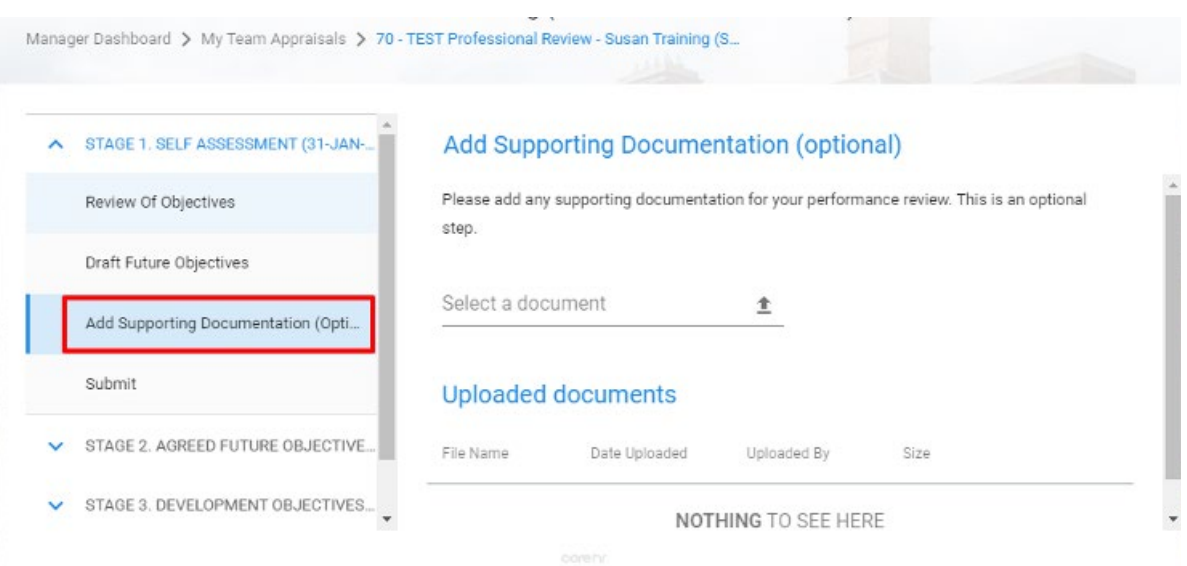

#### Step 3: Submit

The Reviewer should receive a notification in the Manager Dashboard in Core portal that the self-assessment review has been signed off and submitted by the reviewee (it may take 20 minutes to appear in portal notifications). In addition, the system generates an email indicating that the Reviewee has signed off (submitted) Stage 1.

To access the content entered by the Reviewee in Stage 1 of the Review, go to the tab on the Manager Dashboard in core portal and launch the review.

- —In Core HR, click the down arrow and select Manager Dashboard
- —You will be brought to a screen that shows the status of all reviews assigned to you as the Reviewer i.e. complete, in progress and overdue. In the left-hand column, select the PRD tab. Then click View All on the right-hand side to access all assigned reviews.
- —The 'View All' screen lists all allocated Reviewees. To select the review you wish to open, click the Ellipsis (…) button and select Launch.

Once you have launched the review:

- —Check that the Reviewee has entered all the required data in steps 1 and 2.
- —Go to step 3 where there are two options:
	- a) sign off on the self-assessment and move to the next stage or b) send back the review to the Reviewee for additional information or clarification
- —If the review has been returned to the Reviewee for further information, they must complete and sign off on (submit) the revised version in order to move to the next stage. When the updated review has been submitted, a notification of this appears in core portal and an email is generated.

The Reviewer should now sign off on Stage 1 - and enter their password when requested to do so in order to progress to the next stage of the review.

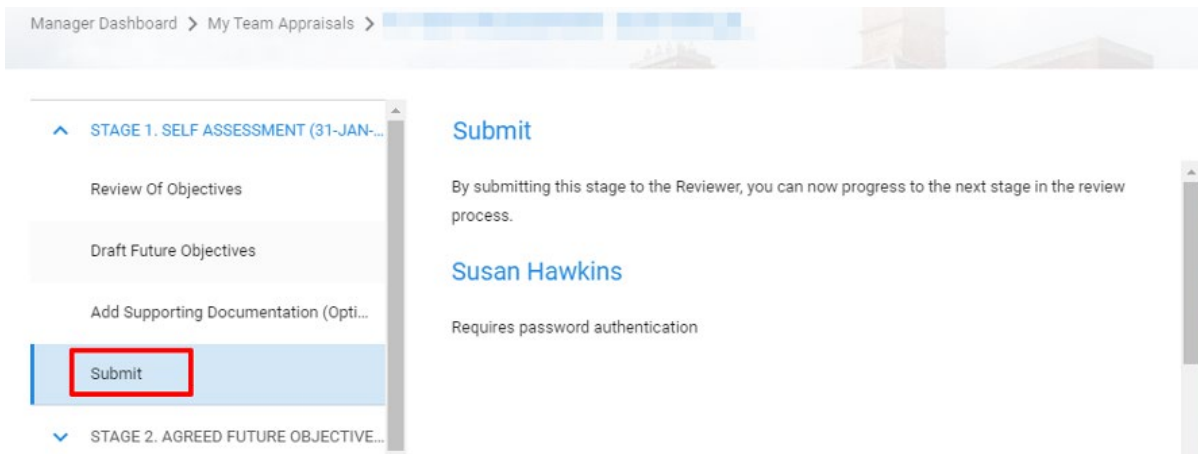

# Stage 2: Agreed Future Objectives

### THERE ARE TWO STEPS IN STAGE 2:

#### 1. Agreed Future Objectives

2. Submit

#### Step 1. Agreed Future Objectives

This section is completed by the Reviewee during or after the meeting. Note that once the data has been entered and saved in this section, it will be immediately available to view by both the Reviewer and the Reviewee.

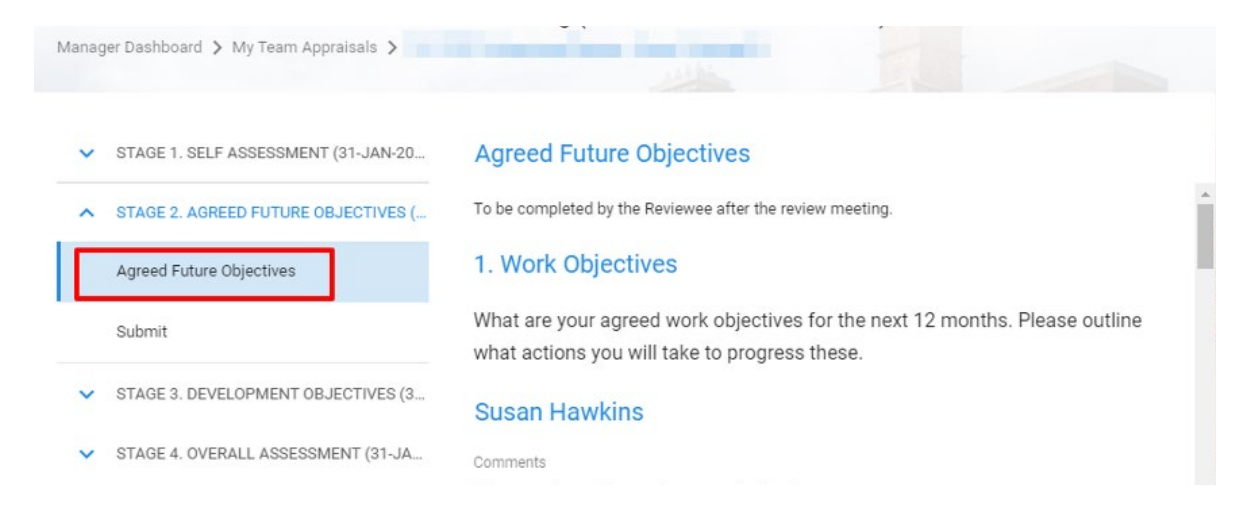

#### Step 2. Submit

The Reviewer should receive a notification in the Manager Dashboard in Core portal that the Agreed Future Objectives have been signed off and submitted by the reviewee (it may take 20 minutes for this to appear in portal notifications). In addition, the system generates an email indicating that the Reviewee has signed off (submitted) Stage 2.

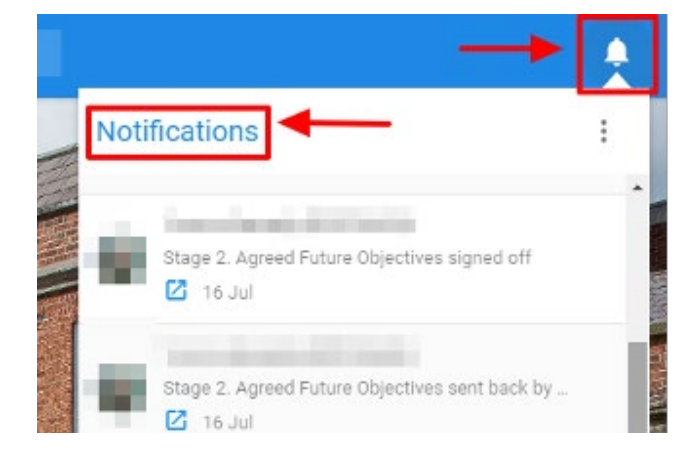

To access the content entered by the Reviewee in Stage 2 of the Review, go to the tab on the Manager Dashboard in core portal and launch the review.

- —In Core HR, click the down arrow and select Manager Dashboard
- —You will be brought to a screen that shows the status of all reviews assigned to you as the Reviewer i.e. complete, in progress and overdue. In the left-hand column, select the PRD tab. Then click View All on the right-hand side to access all assigned reviews.
- —The 'View All' screen lists all allocated Reviewees. To select the review you wish to open, click the Ellipsis (…) button and select Launch.

Once you have launched the review:

—Check that the Reviewee has entered all the required information.

- —Go to step 2 where there are two options
	- (a) sign off on the Agreed Future Objectives and move to the next stage or (b) send back the review to the Reviewee for additional information or clarification
- —If the review has been returned to the Reviewee for further information, they must complete and sign off on (submit) the revised version in order to move to the next stage. When the updated review has been submitted, a notification of this appears in core portal and an email is generated.

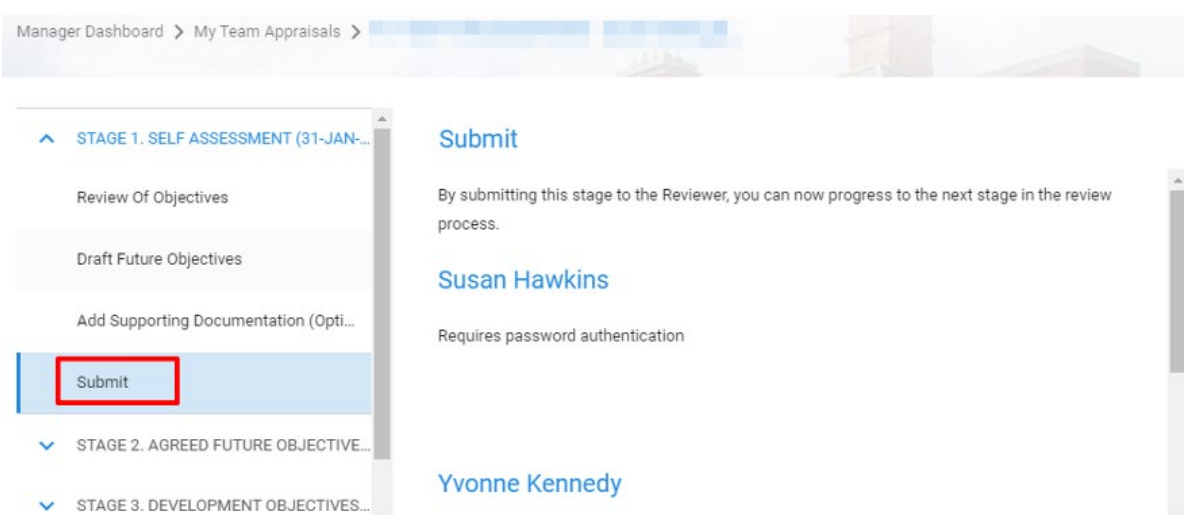

# Stage 3: Development Objectives

### THERE ARE FOUR STEPS IN STAGE 3:

- 1. Planning for Development
- 2. Compliance Training
- 3. Book a Course (Reviewee only)
- 4. Submit

#### Step 1: Planning for Development

This section is completed by the Reviewee and should include learning and development objectives agreed at the review meeting.

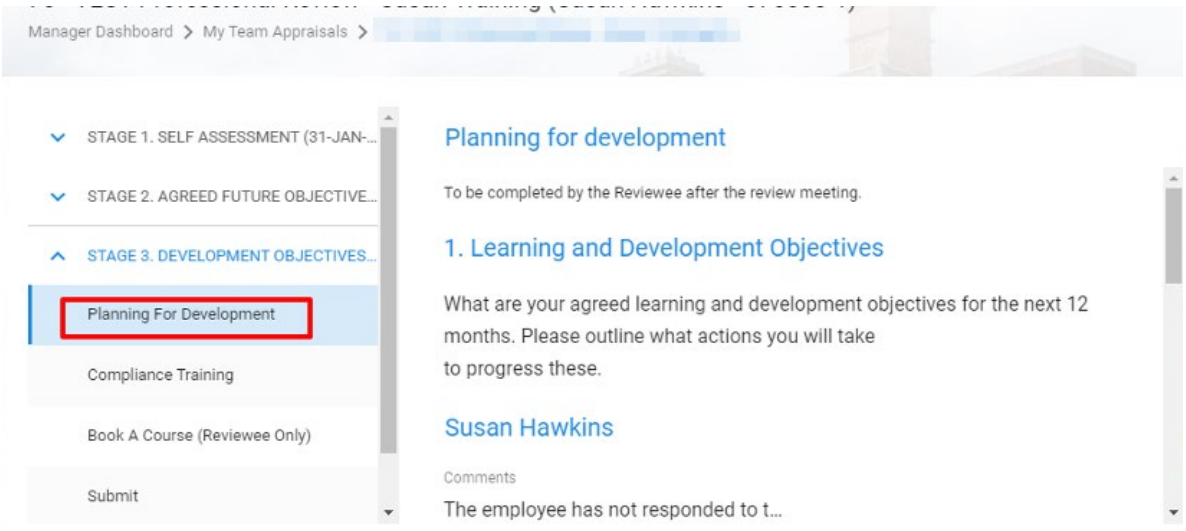

#### Step 2: Compliance

This section is completed by the Reviewee and includes any compliance training relevant to their role, which will be undertaken in the coming year as agreed at the review meeting.

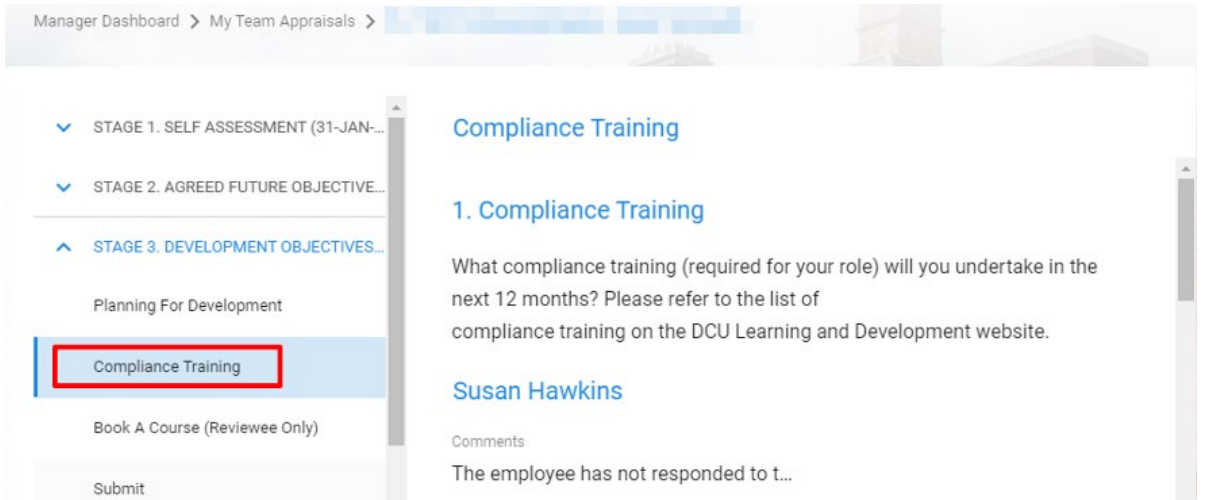

# Stage 3: Development Objectives

#### Step 3: Book a Course (Reviewee only)

In this section, the Reviewee may book a course or identify a training gap - this is an optional step.

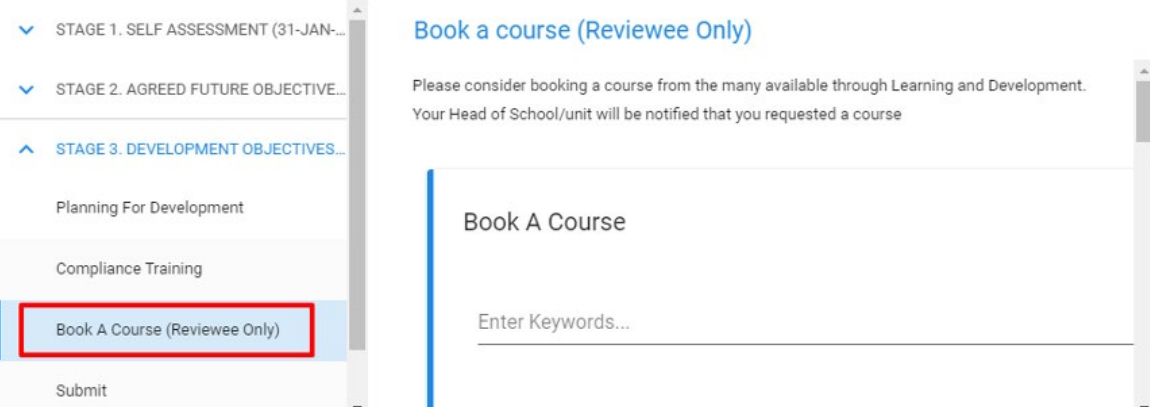

#### Step 4: Submit

This screen allows the Reviewer and the Reviewee to sign off on the Development objectives. Both parties must sign off (Reviewee first) at this point in order to progress to the next stage of the review. The Reviewer receives a notification in the Manager Dashboard in Core portal and an email is generated indicating that Development Objectives (Stage 3) have been signed off by the reviewee.

To access the content entered by the Reviewee in Stage 3 of the Review, go to the tab on the Manager Dashboard in core portal and launch the review.

- —In Core HR, click the down arrow and select Manager Dashboard
- —You will be brought to a screen that shows the status of all reviews assigned to you as the Reviewer i.e. complete, in progress and overdue. In the left-hand column, select the PRD tab. Then click View All on the right-hand side to access all assigned reviews.
- —The 'View All' screen lists all allocated Reviewees. To select the review you wish to open, click the Ellipsis (…) button and select Launch.

Once you have launched the review:

- —Check that the Reviewee has entered all the required data.
- —Go to step 4 where there are two options:
	- a) sign off on the Development Objectives and move to the next stage or b) send back the review to the Reviewee for additional information or clarification
- —If the review has been returned to the Reviewee for further information, they must complete and sign off on (submit) the revised version in order to move to the next stage. When the updated review is submitted, a notification of this appears in core portal and an email is generated.

# Stage 4: Overall Assessment

### THERE ARE TWO STEPS IN STAGE 4:

- 1. Outcome of Review Meeting
- 2. Sign off

#### Step 1: Outcome of Review Meeting

In this section, the Reviewer should provide an overall Performance Review and Development (PRD) assessment in line with the Review meeting discussion.

Remember to press the 'save' button regularly and when exiting the form to ensure no data is lost.

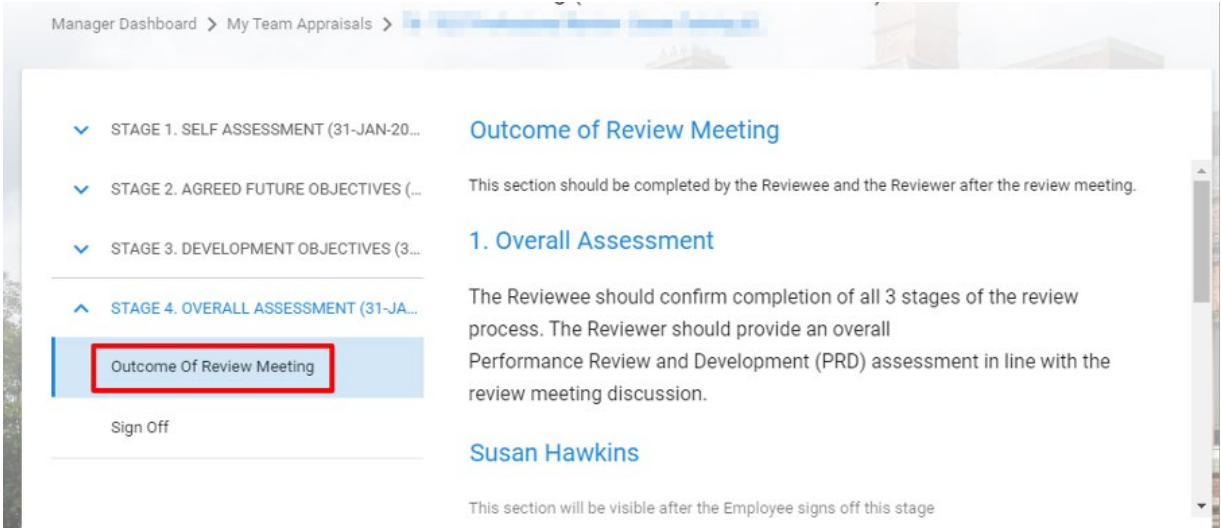

- —The Reviewee should now confirm that they have completed all the previous stages of the review.
- —The Reviewer provides an overall assessment of the review.

#### Step 2: Sign off

This screen allows the Reviewer and the Reviewee to sign off on the overall assessment. Both parties must sign off (Reviewee first). This is the final stage of the review.